# Create a Microsoft OneNote Class Notebook – Original Course

#### **Overview**

The OneNote Class Notebook is an app that has a personal workspace for every student, a content library for handouts, and a collaboration space for lessons and creative activities.

This tutorial will explain how to create a **Microsoft OneNote Class Notebook** content item in an Original course.

#### **Quick Steps**

Tools > Define Link > Setup Class Notebook > Instructor Access Class Notebook > Student Access Class Notebook

#### Step 1

To create a Microsoft OneNote Class Notebook, go to the content area in which the notebook should reside and click Tools [1] > More Tools [2] > Microsoft OneNote Class Notebook [3].

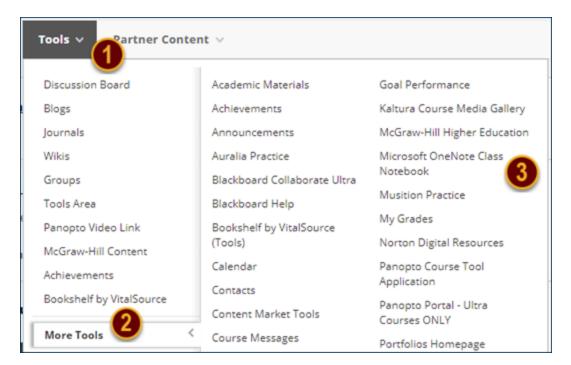

### Step 2

On the Microsoft OneNote Class Notebook item page, enter a name for the notebook in the Link Name field [4]. In the Options section, select the "Yes" radio button next to "Available" [5] to make the link visible to participants. When finished, click the *Submit* button [6].

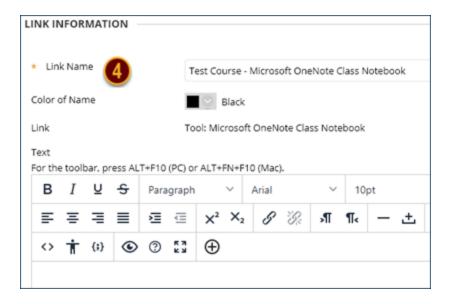

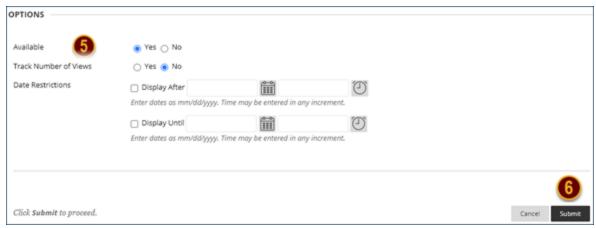

## Step 3

To set up the OneNote Class Notebook, click the link that was added to the content area. A launch screen as well as a prompt to sign in to OneNote may be displayed. If prompted to sign

in to OneNote, enter your Winthrop email address and password. Once in OneNote Class Notebook, step through the 7 sections (defined below) by clicking the *Next* button [7].

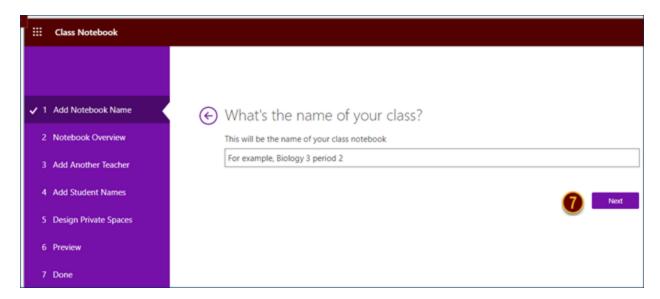

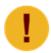

If you create more than one link in your course to a Microsoft OneNote Class Notebook, a screen will be displayed in OneNote Class Notebook showing you the notebook you already created and linked to the course.

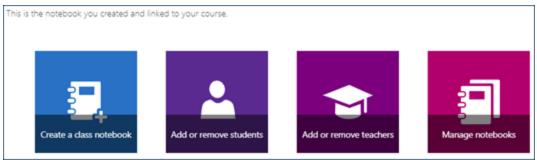

#### 7 Steps

Add Notebook Name
Enter the name for your class notebook. This is the name that is assigned to the

#### student's notebook. Click Next

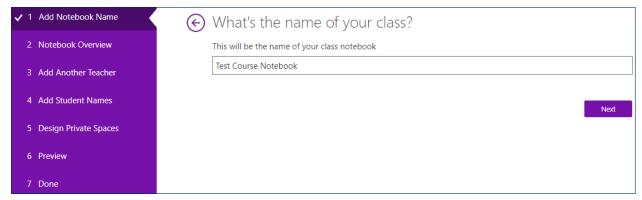

#### 2. Notebook Overview

OneNote will describe the three group sections of the Class Notebook: Collaboration Space, Content Library, and Student Notebooks. Click Next

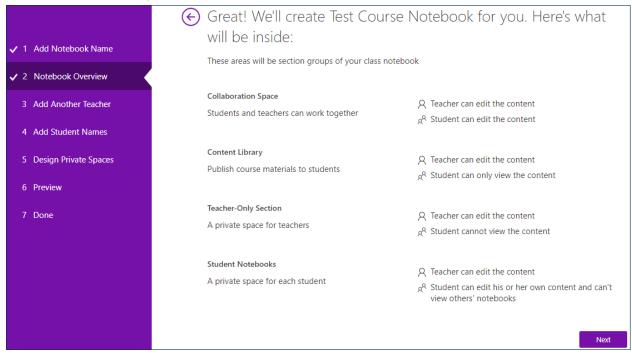

3. Add Another Teacher (optional)

If your course has more than one instructor and you want them to add content and view

#### student notebooks, assign them the Teacher role. Click Next

| <b>v</b> 1 | Add Notebook Name     | ← (Optional) Give another teacher permission to use this class                                |
|------------|-----------------------|-----------------------------------------------------------------------------------------------|
| <b>v</b> 2 | Notebook Overview     | notebook?                                                                                     |
| <b>√</b> 3 | Add Another Teacher   | Type or paste your teachers' names (separated by semicolon) to add them to the class notebook |
|            |                       | Enter names or email addresses                                                                |
| 4          | Add Student Names     |                                                                                               |
| 5          | Design Private Spaces | Next                                                                                          |
| 6          | Preview               |                                                                                               |
| 7          | Done                  |                                                                                               |

#### 4. Add Student Names

Ensure that the 'Automatically add students from your LMS as they access this notebook' radio button is selected. Click Next

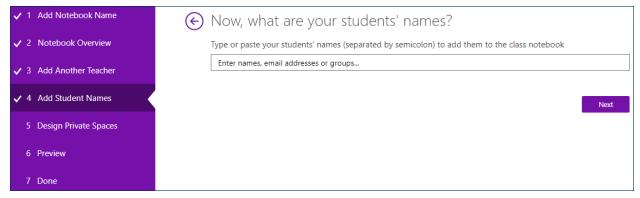

#### 5. Design Private Spaces

Create sections that will appear in every student's notebook. OneNote provides default sections which can be removed by clicking the 'X' to the right of the section. You can create new sections by clicking "Add section". Click Next

| ✓ 1 Add Notebook Name     | Almost there! What should be inside each student's private                                      |      |  |
|---------------------------|-------------------------------------------------------------------------------------------------|------|--|
| ✓ 2 Notebook Overview     | space?                                                                                          |      |  |
| ✓ 3 Add Another Teacher   | These sections will be created in every student's private notebook. Here are a few suggestions: |      |  |
| ✓ 4 Add Student Names     | <b>■</b> Handouts                                                                               | ×    |  |
| V 4 Add Student Names     | Class Notes                                                                                     | ×    |  |
| ✓ 5 Design Private Spaces | Homework                                                                                        | ×    |  |
| 6 Preview                 | Quizzes                                                                                         | ×    |  |
| O FIGUREW                 | + Add section                                                                                   |      |  |
| 7 Done                    |                                                                                                 |      |  |
|                           |                                                                                                 | Next |  |

#### 6. Preview

Toggle between the 'Teacher's notebook' and the 'Student's notebook' to ensure the spaces are set-up as you want them. Click Create.

# **)P** | Office of Online Learning

# www.winthrop.edu/onlinelearning

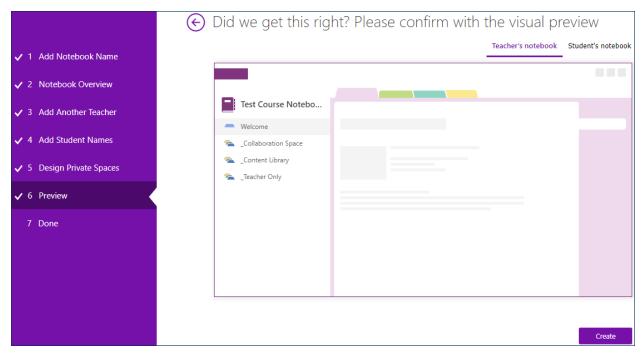

A message will appear stating that the class notebook is being setup. This is the point at which a class notebook is being created for each student.

Setting up OneNote class notebook...

This may take a few minutes...

#### 7. Done

The message 'Your notebook is ready for you!' will appear after all of the student notebooks have been created. You will also receive an email from your email address that contains a subject indicating that a notebook has been shared with you. You can

#### now exit Microsoft OneNote Class Notebook.

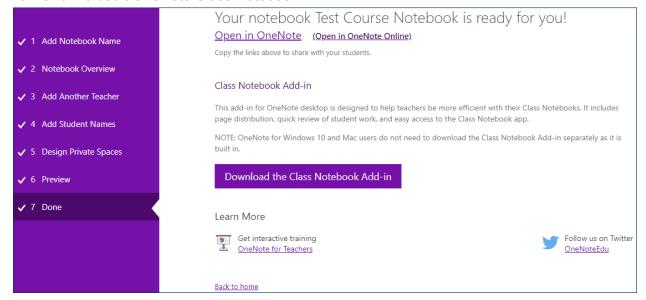

#### Step 4

When you open the class notebook from the Blackboard course link, click 'Open your Class Notebook' [8]. If you need further instructions for using Microsoft OneNote Class Notebook, click 'View user guide' [9].

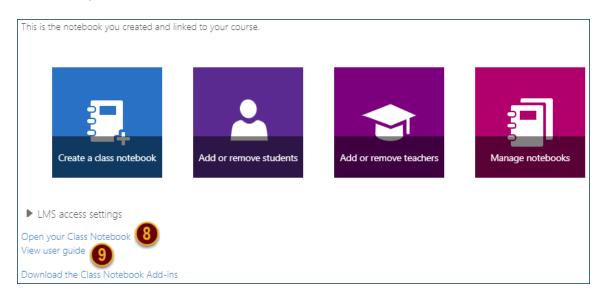

# Step 5

When a student accesses the class notebook, they should select the *Open in OneNote Online* button [10].

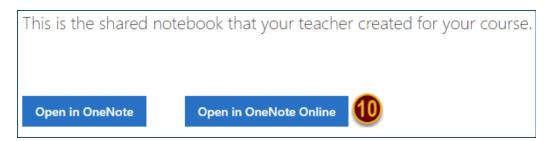